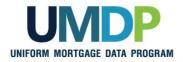

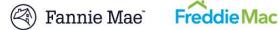

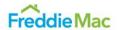

## **UCDP Appraisal Sharing Job Aid for Aggregators**

Aggregator Lender Admin: Follow Steps 1 and 2 to perform the required one-time aggregator set-up and manage user role set-up for your organization within the Uniform Collateral Data Portal® (UCDP®).

Aggregator (Individual User): Refer to Step 3 to retrieve correspondent-shared appraisals.

| Lender Role                | Activity                                                                                                    |
|----------------------------|----------------------------------------------------------------------------------------------------|
|                            | Step 1: Perform One-time Aggregator Set-up                                                                                                    |
|                            | The <b>Aggregator Profile</b> set-up is the prerequisite step to begin receiving correspondent appraisals shared with your organization. As the <b>Aggregator Lender Admin</b> , you are responsible for creating and managing the aggregator profile for your organization within the UCDP web portal.                                                          |
| Aggregator<br>Lender Admin | From the UCDP Home page, click the Account Administration tab and select User and Business Unit Administration.                                                                                                    |
|                            | Select your <b>UCDP Business Unit</b> , locate the <b>Aggregator Set up</b> section and fill out the required fields ( <b>Aggregator Name</b> , <b>City</b> , <b>State</b> , <b>FNM S/SN (5-digit)</b> , <b>FRE SSN</b> ). You will be assigned a randomly generated Aggregator ID to share with your correspondent lenders once you have completed these steps. |
|                            | Refer to <u>Uniform Collateral Data Portal Reference Series for the Lender Admin: 5 - Managing Aggregator Profile</u> for step-by-step instructions.                                                                                                    |
|                            | Notes:                                                                                                    |
|                            | Aggregators must access the UCDP web portal to set up the aggregator profile.                                                                                                    |
|                            | <ul> <li>S/SN drop-down lists: Please select the value based on the S/SN that you intend to use for<br/>your UCDP appraisal submissions. Please note: the FNM S/SN drop down will reflect only<br/>the first 5-digits of the S/SN.</li> </ul>                                                                                                    |
|                            | <ul> <li>If you have multiple Seller/Servicer Numbers (S/SNs) listed and have questions on which<br/>one to use, contact your Fannie Mae customer account team or Freddie Mac.<br/>representative.</li> </ul>                                                                                                    |
|                            | Be sure to communicate the newly created <b>Aggregator Name</b> and <b>Aggregator ID</b> to your correspondent lenders so they can begin sharing appraisals with your organization.                                                                                                    |

This communication relates to the Uniform Mortgage Data Program®, an effort undertaken jointly by Fannie Mae and Freddie Mac at the direction of their regulator, the Federal Housing Finance Agency.

July 2016 Page 1

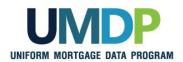

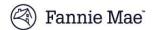

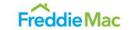

| Lender Role                        | Activity                                                                                                    |
|------------------------------------|----------------------------------------------------------------------------------------------------|
|                                    | Step 2: Review and Assign the UCDP role                                                                                                    |
|                                    | In order to retrieve correspondent-shared appraisals, aggregators must have the appropriate UCDP Role. As the <b>lender admin</b> , you are responsible for assigning one of the following UCDP roles to your user: <b>Lender Admin</b> or <b>Lender CorrAgg User</b> . |
|                                    | <b>Note:</b> The <i>Lender CorrAgg User</i> has the same privileges as a <i>Lender User</i> with the added appraisal sharing functionality.                                                                                                    |
|                                    | Refer to <u>Uniform Collateral Data Portal Reference Series for the Lender Admin: 3 - Managing Users</u> for step-by-step instructions on how to assign or change a user's role in UCDP.                                                                                |
|                                    | To use the <b>UCDP Direct Integration (DI)</b> solution, your users must have the <b>DI Lender</b> role to successfully execute the appraisal sharing related DI services/calls.                                                                                        |
| Aggregator<br>(Individual<br>User) | Step 3: Retrieve Correspondent-shared Appraisals                                                                                                    |
|                                    | UCDP Web Solution:                                                                                                    |
|                                    | From the Home page, navigate to the <b>Share Appraisal</b> tab and select the <b>Retrieve Appraisals</b> from the drop-down to generate the <b>Retrieve Shared Appraisals</b> page.                                                                                     |
|                                    | Enter the parameters to search for correspondent-shared appraisals and submit. Once the search results return, you may review the appraisal's status, findings, Submission Summary Report (SSR), and PDF as needed.                                                     |
|                                    | Refer to <u>Uniform Collateral Data Portal Appraisal Sharing User Guide</u> for step-by-step instructions on retrieving correspondent-shared appraisals.                                                                                                    |
|                                    | UCDP DI Solution:                                                                                                    |
|                                    | <ul> <li>Execute the optional GetDesignations DI call to retrieve a list of Doc File IDs that have<br/>been designated to you within the prescribed date range.</li> </ul>                                                                                              |
|                                    | <ul> <li>Execute the GetFindings, GetFindingsWait, and GetReports DI calls to access the<br/>correspondent-shared appraisal's status, findings, and SSR.</li> </ul>                                                                                                    |

This communication relates to the Uniform Mortgage Data Program®, an effort undertaken jointly by Fannie Mae and Freddie Mac at the direction of their regulator, the Federal Housing Finance Agency.

July 2016 Page 2